## ArcGIS Explorer mobile app & the ArcGIS Web Map app informational document

1) The ArcGIS Explorer app can be obtained in the app store for iOS and Android.

Install the app

Open the app

Anyone can select 'Continue without Signing In'.

Use the search box to type, 'TX USDA APHIS PPQ MXFF Quarantine'.

The search is not case sensitive and does not require the whole map title to be entered. The map will likely be available for selection after "TX USDA …" is entered.

2) There is also a web map application that can be accessed in a web browser with the link included.

This web map app is great on a desktop or laptop computer but can also be used on a mobile device in the web browser.

<https://usda-aphis.maps.arcgis.com/apps/webappviewer/index.html?id=d18ca953d9f846439d26b0e3cbd0fcb9>

This app provides increased capabilities to the user.

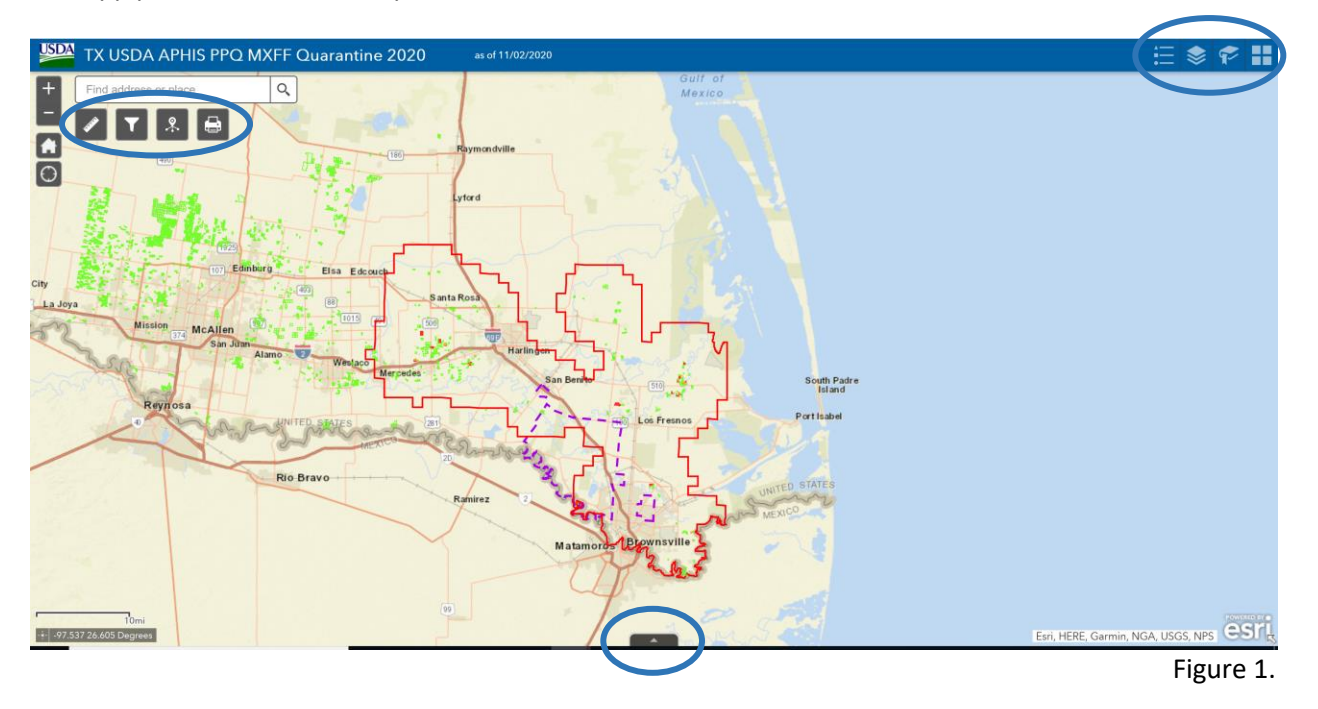

A) In the top left blue circle of Figure 1, there are several widgets that can be useful for the user.

Widgets:

- Measure (first from the left): This widget enables the user to measure distance and area.
- Filter (second from the left): This widget enables the user to filter the grove layer by 'Juice and Fumigation Only' and/or 'Ineligible to Citrus Producing States'.

## ArcGIS Explorer mobile app & the ArcGIS Web Map app informational document

- Info Summary (third from the left): This widget provides the user with a summary of grove blocks grouped by eligibility.
- Print (fourth from the left) This widget enables the user to print pdf maps. The user can configure the map and print the desired view.
- B) In the top left blue circle shown in Figure 1, there are several button tabs that can also be useful for the user.
- Legend (first from the left): This button enables the user to see the legend for the map.
- Layers (second from the left): This button enables the user to toggle individual layers on and off.
- Bookmark (third from the left) This button enables the user quickly to navigate to different views of the map.
- Basemap Gallery (fourth from the left) This button enables the user to switch the base map.

For example, the user can select 'Imagery' instead of 'Streets'.

C) In the bottom blue circle shown in Figure 1 and Figure 2, there is the attribute table button.

The attribute table will be revealed for the user to interact with. Each field can be sorted ascending or descending.

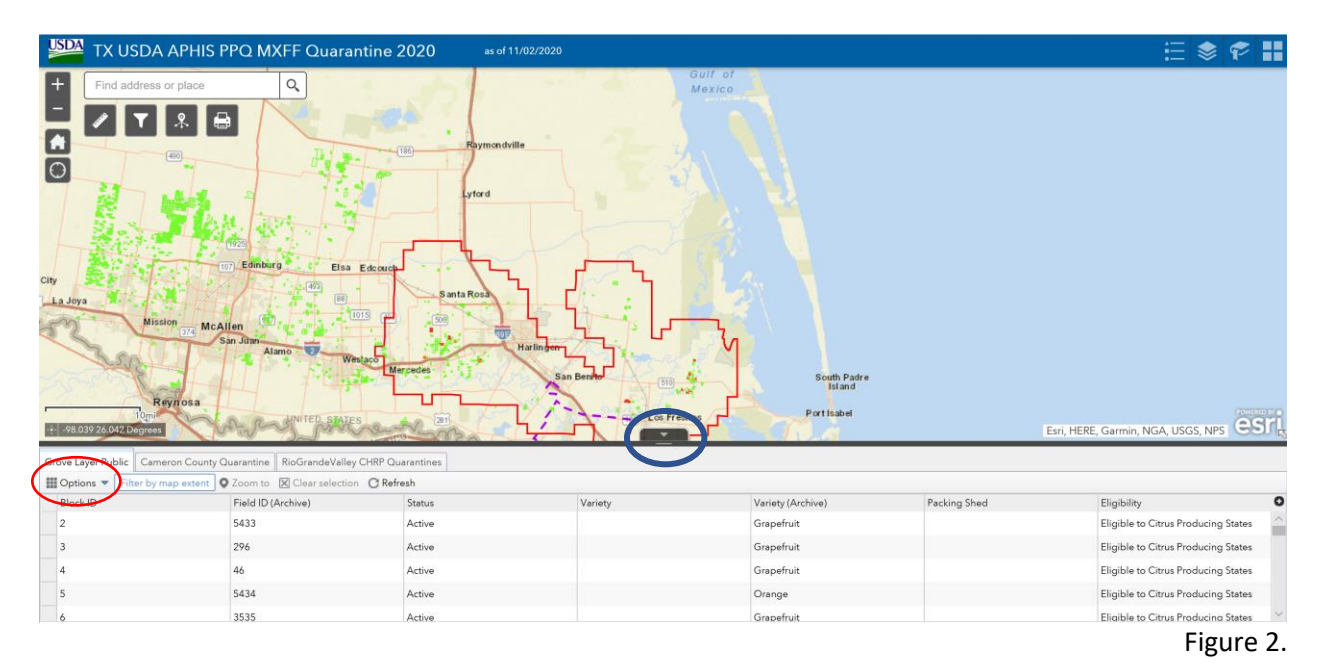

## ArcGIS Explorer mobile app & the ArcGIS Web Map app informational document

In the lower left red circle shown in Figure 2, the user can select the 'Options' button to create a unique filter.

For example, the user can filter the grove layer by a specific Block ID as shown in Figure 3.

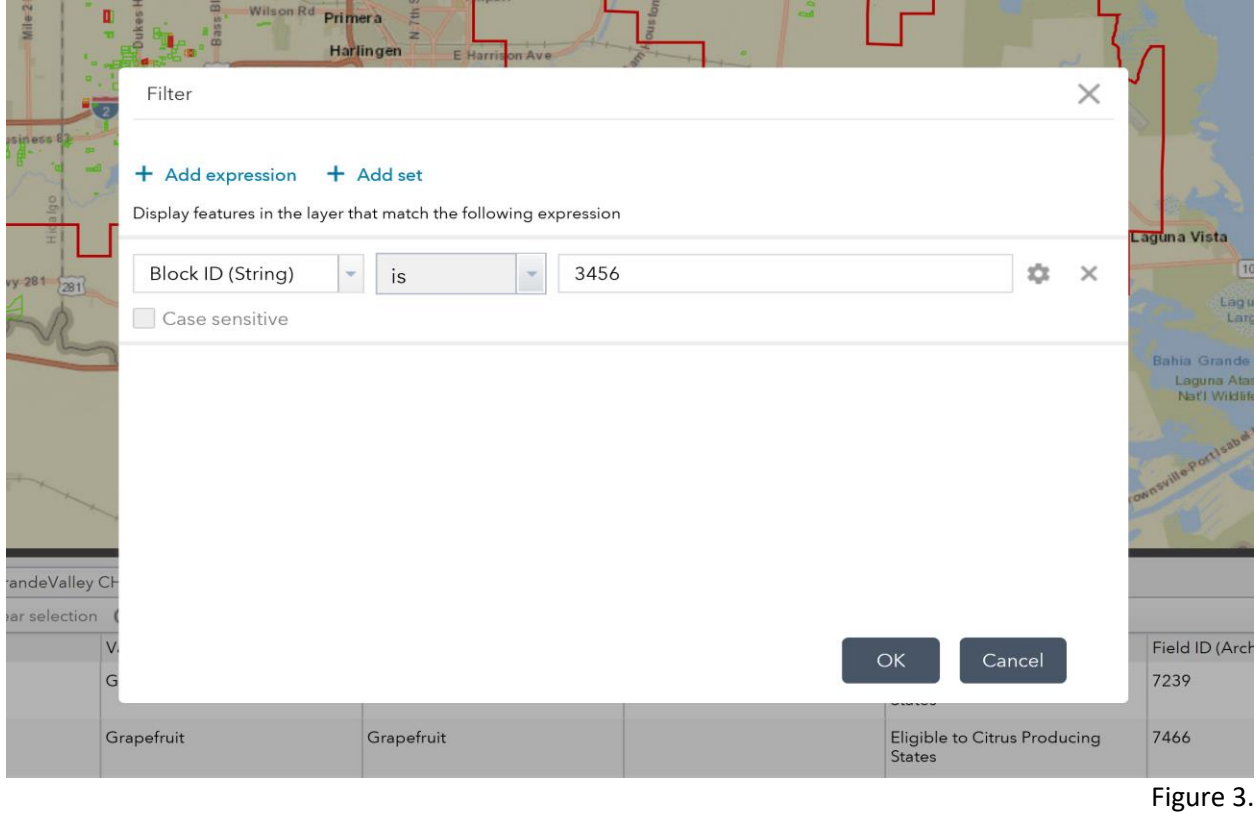

Then the user can click on the 'Zoom to' button near to the 'Options' button shown in Figure 4, to see where the filtered block is located within the map.

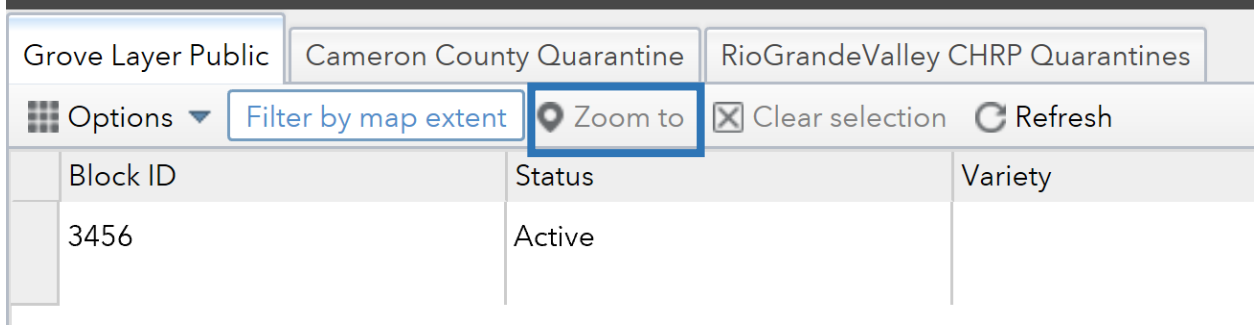

Figure 4.

This concludes the tutorial for the 'TX USDA APHIS PPQ MXFF Quarantine" Map that is available to the public. If there are any questions, comments or specific requests for user functions please contact: Douglas Winter

[Jedadiah.winter@usda.gov](mailto:Jedadiah.winter@usda.gov) 512-202-4609